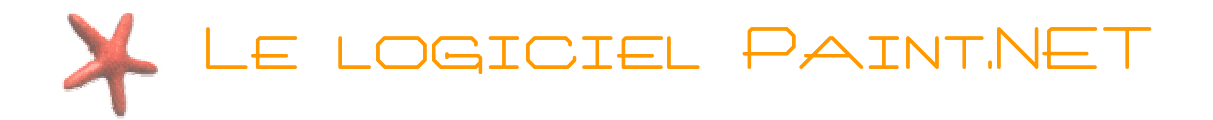

## Présentation de Paint.NET Présentation de Paint.NET résentation Paint.NET

Le logiciel Paint.net (prononcez « paint-point-net ») est un logiciel libre de retouche et de montage photo conçu à l'origine afin de pallier aux lacunes du logiciel Paint de Microsoft. Il s'est enrichi depuis et est devenu un projet à part entière.

C'est un logiciel simple pour retoucher ses photos avant de s'attaquer à des logiciels de graphisme plus complexes tels que Photoshop ou The Gimp.

Vous pouvez vous procurer gratuitement le logiciel sur le site internet http://www.dotpdn.com/downloads/pdn.html . Cliquez sur le lien «Paint.NET v3.22» pour commencer le téléchargement.

```
Vue d'ensemble d'ensemble d'ensemble de l'interface de Paint.NET de l'interface de Paint.NET
```
#### L'interface du logiciel

Vous obtenez la fenêtre suivante après l'installation du logiciel et l'ouverture d'une image :

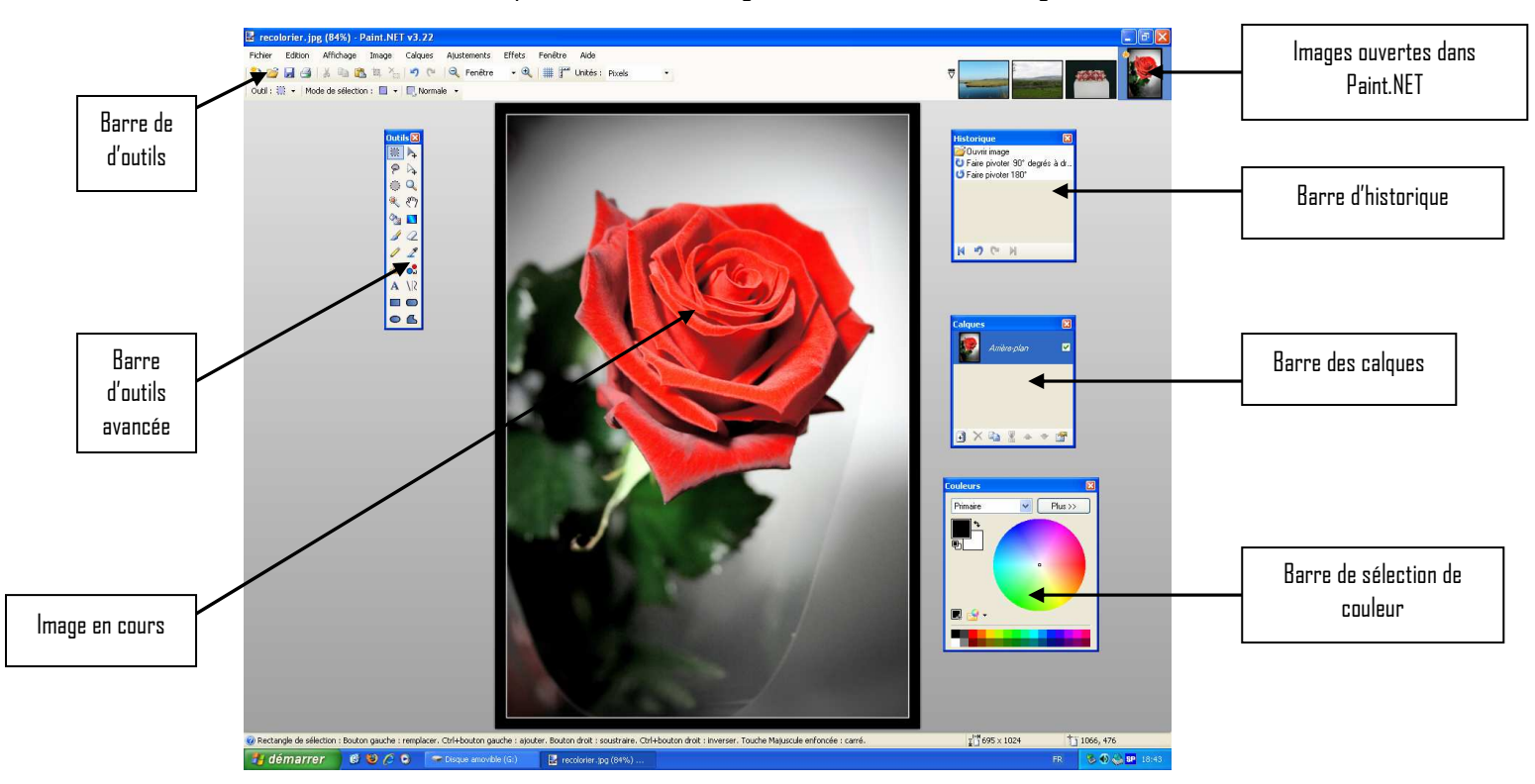

## Barre de boutons

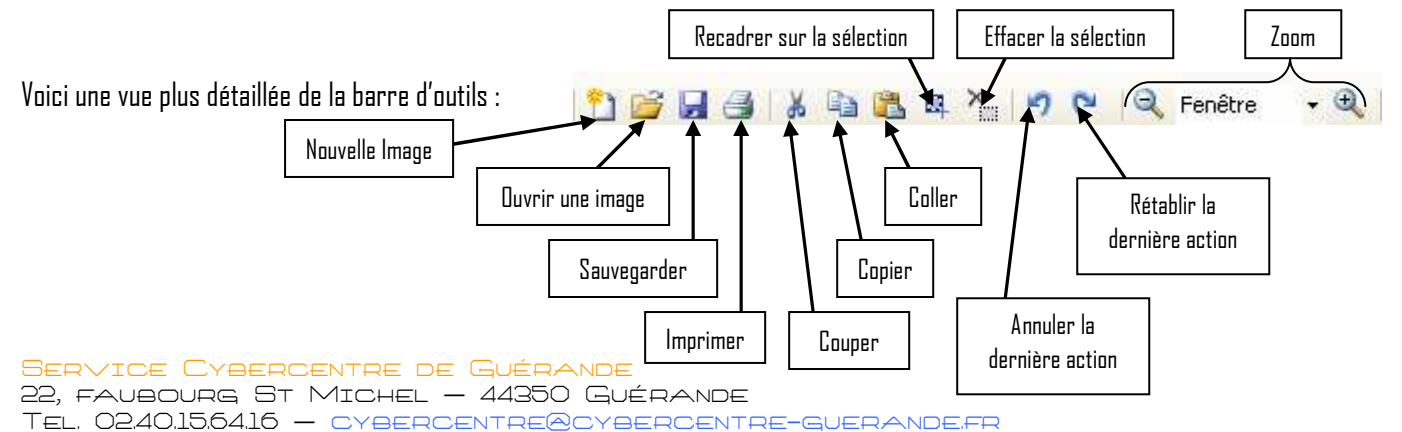

1

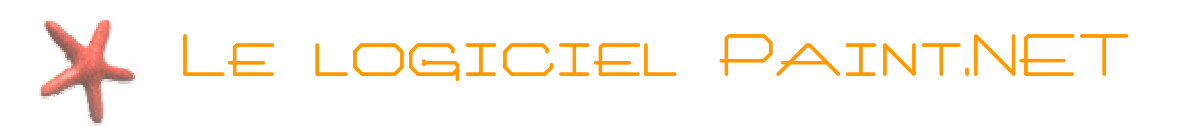

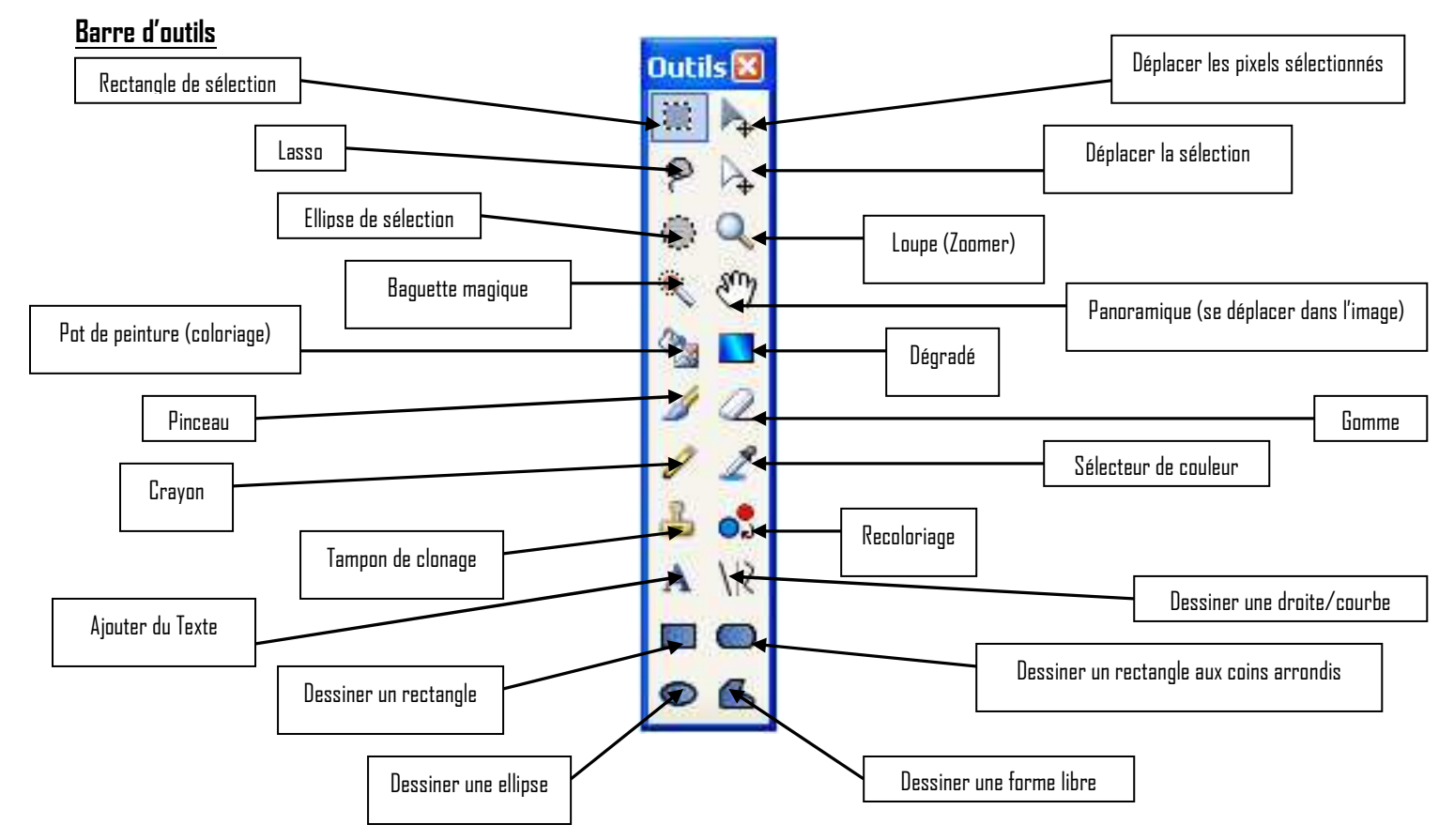

## Barre de sélection de couleur

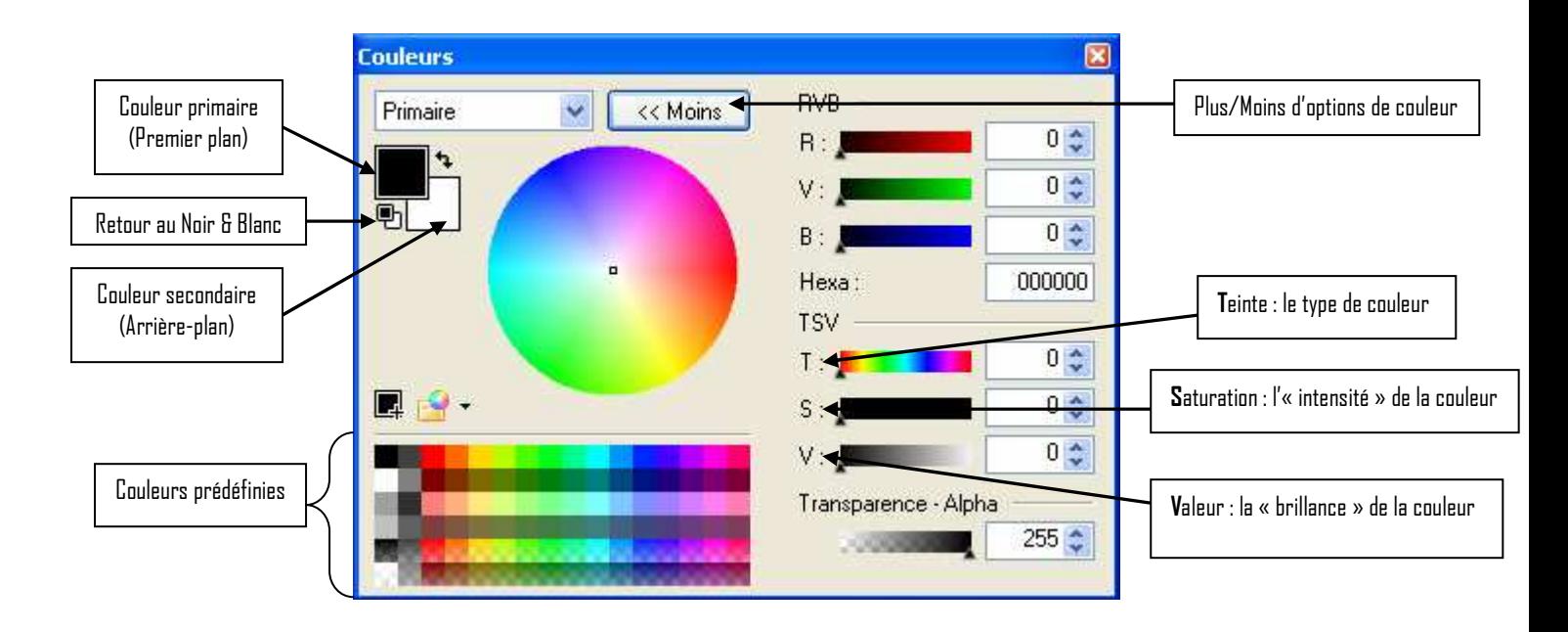

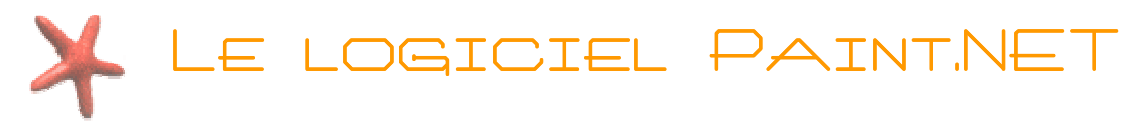

## Barre d'historique

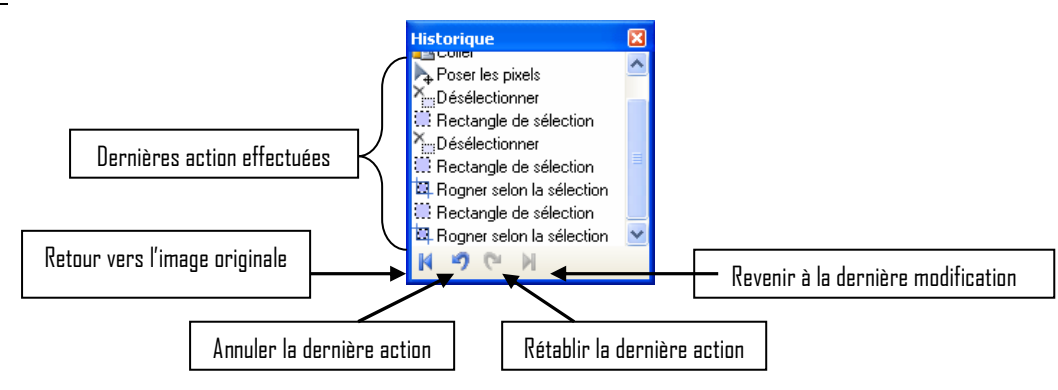

## Barre des calques

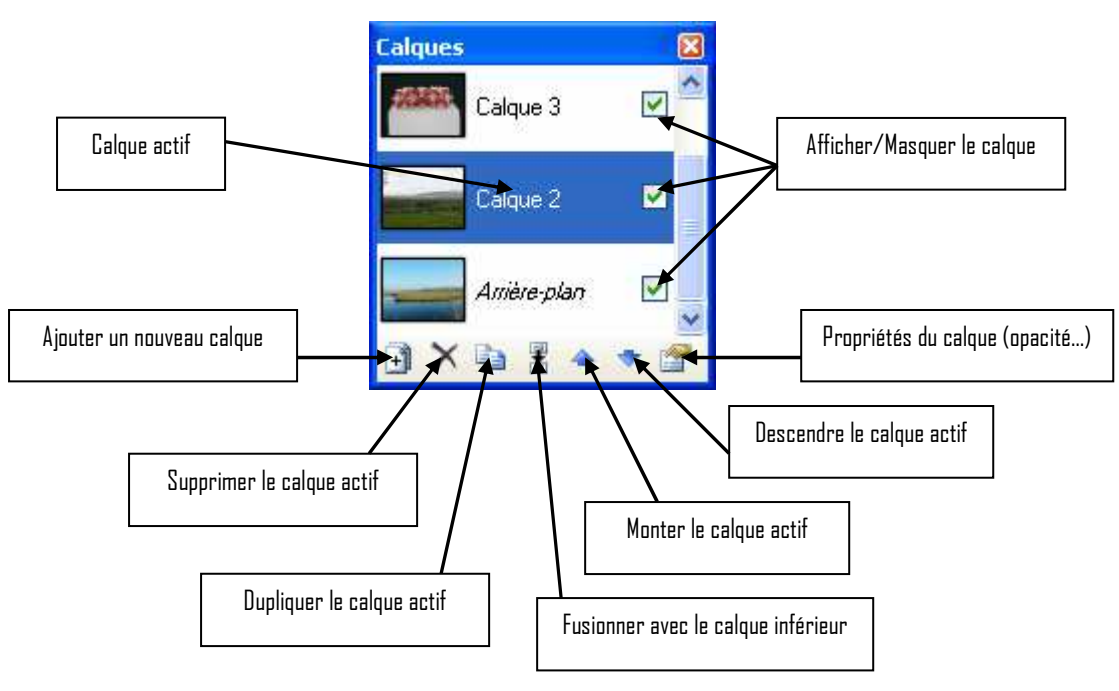

# La retouche sur l'ensemble de l'image

## Tourner son image

Pour tourner votre image, cliquez dans le menu « Image » puis cliquez sur « Faire pivoter de 90° vers… ». « 90° à droite » correspond au sens des aiguilles d'une montre, « 90° à gauche » au sens inverse.

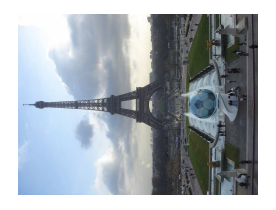

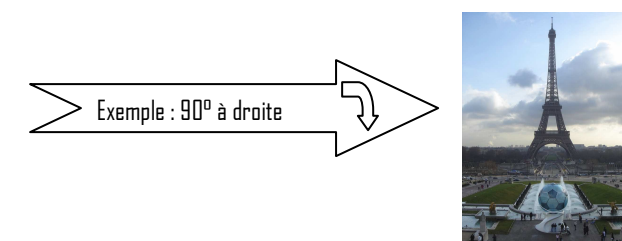

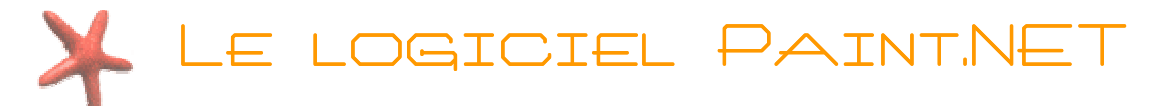

## Recadrer sa photo

A l'aide de l'outil **W** « Rectangle de sélection », choisissez la zone de l'image que vous voulez garder. Cliquez ensuite sur l'outil de recadrage  $\mathbb{Z}$  pour ne garder que votre sélection.

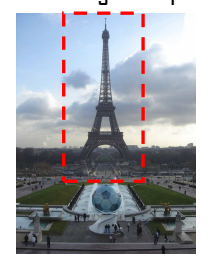

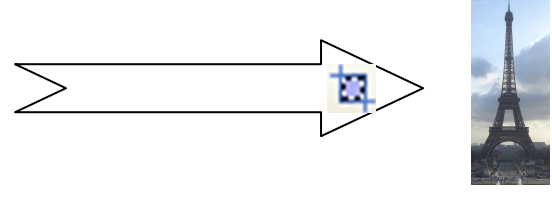

## Redresser sa photo

Vous aurez accès a l'outil de rotation de l'image dans le menu « Calques » puis dans le sous-menu  $\mathcal{Y}$  « Faire pivoter / Zoomer ».

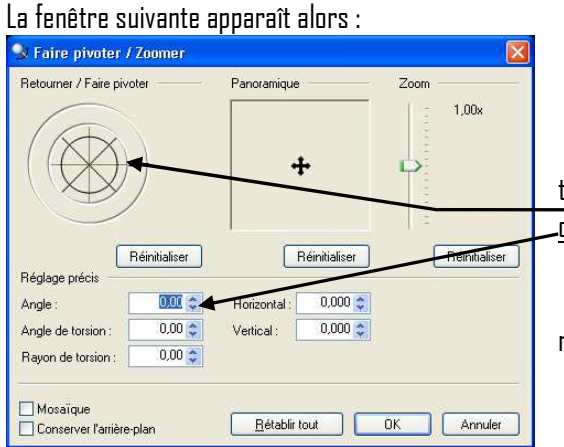

A partir de cet outil, vous allez pouvoir soit modifier l'angle en faisant tourner l'outil en forme de gouvernail, soit rentrer manuellement l'angle dans le champ « Angle » pour un réglage plus précis.

Si l'angle est négatif l'image tournera dans le sens des aiguilles d'une montre et inversement si l'angle est positif.

Une fois le redressement d'image fait, il ne faudra pas oublier de recadrer l'image afin d'éliminer les bords superflus.

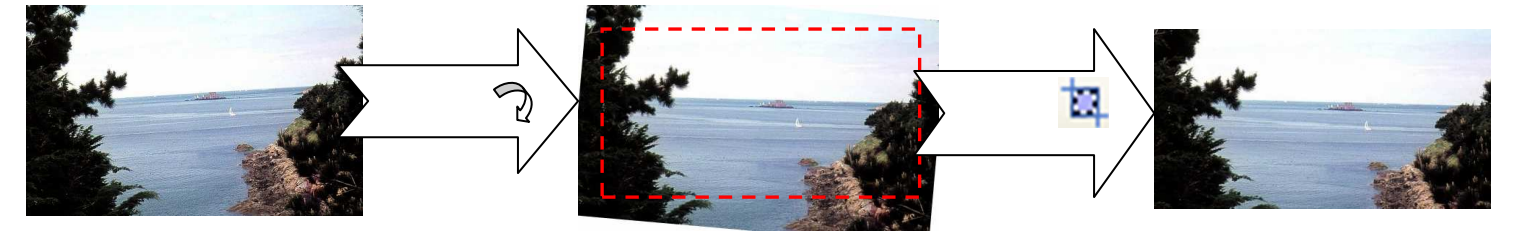

## Régler les couleurs et la luminosité de son image

Ces réglages sont accessibles par le menu « Ajustements » puis dans le sous-menu « Teinte/Saturation »

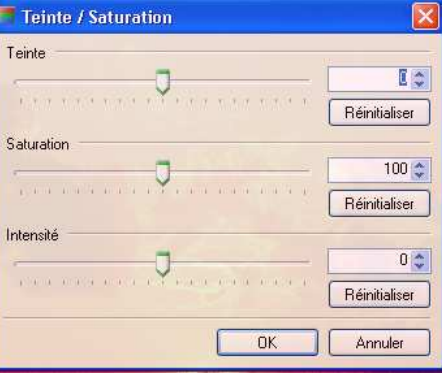

La réglette « Teinte » va vous permettre d'ajuster la couleur de votre image (par exemple si elle est jaunie)

La saturation indique a quel point vos couleurs sont vives : une saturation à zéro donne une image en noir et blanc, une saturation maximale aura pour effet d'avoir des couleurs très vives.

Enfin, l'intensité représentera la luminosité de votre image. Une intensité maximale correspondra à du blanc tandis qu'une intensité à zéro rendra votre image noire. Si vous êtes pressé ou que vous ne savez pas bien comment ajuster votre image vous pouvez choisir d'ajuster automatiquement votre image en faisant confiance au

logiciel. Pour ce faire, dans le menu « Ajustement » cliquez sur « Auto-niveau ».

A noter que si une partie de l'image est sélectionnée, ces ajustements ne se feront que dans la zone sélectionnée.

# A RETOUCHE SUR UNE PARTIE DE L<sup>'</sup>IMAGE

## Les outils de sélections

- Le rectangle de sélection  $\mathbf{m}$  : Cet outil vous permet de sélectionner une partie de l'image dans un rectangle. Si vous maintenez la touche « Maj. » en faisant votre sélection, votre rectangle sera de forme carrée.

 $\cdot$  Le lasso  $\odot$  : Vous permet simplement de définir votre sélection à main levée.

- L'ellipse de sélection  $\ddot\otimes$  : outil vous permettant de sélectionner une partie de l'image dans une ellipse. Si vous maintenez la touche « Maj. » en faisant votre sélection, votre ellipse sera ronde.

- La baguette magique : Cet outil vous permet de sélectionner des portions de votre image par plages de couleur. Il est possible de régler la sensibilité de la sélection en agissant sur la tolérance.

Tolérance : 50%

## Les raccourcis claviers

Zoomer : Maintenez le touche [Control] du clavier et tourner la molette de la souris vers le haut +

Dézoomer : Maintenez le touche [Control] du clavier et tourner la molette de la souris vers le bas

Se déplacer sur l'image : Maintenez la barre [Espace] du clavier et cliquez-glissez avec votre souris +

Ajouter de la sélection: Maintenez le touche [Control] du clavier et cliquez-glissez avec votre souris +

Retirer de la sélection : Cliquez-glissez avec le bouton droit de votre souris Naturellement, pour l'ajout ou le retrait de sélection vous devez avoir choisi un outil de sélection (lasso, baguette magique….)

## Un exemple pratique : enlever les yeux rouges

L'outil de suppression des yeux rouges a pour effet de supprimer par désaturation la composante rouge d'une couleur (le rouge devient donc gris). Cependant, si rien n'a été sélectionné cet effet s'appliquera sur l'ensemble de l'image. Il va donc falloir sélectionner les zones de l'image que nous souhaitons traiter.

Dans le cas du traitement des yeux rouges, seul la pupille des yeux devra être sélectionnée. L'outil se prêtant le mieux à cet exercice sera logiquement l'ellipse de sélection.

Il ne faudra pas hésiter à zoomer sur les parties à sélectionner afin d'être plus à l'aise et plus précis lors de votre sélection.

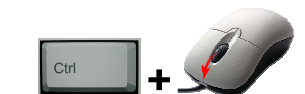

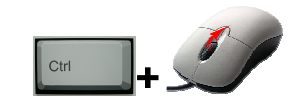

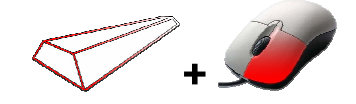

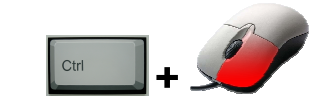

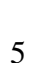

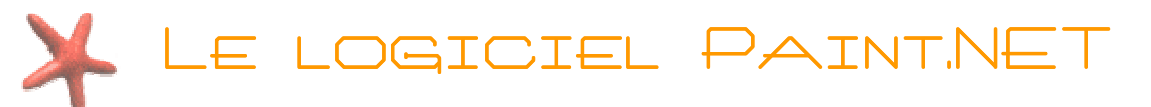

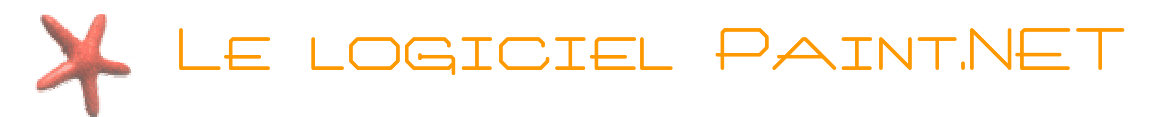

## Voici notre image d'exemple :

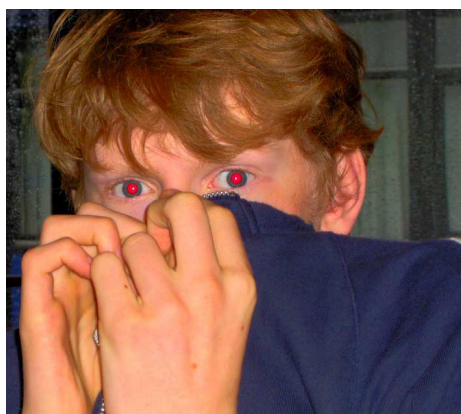

Bien qu'il soit possible de traiter les deux yeux en même temps (grâce à la sélection multiple), pour commencer nous nous contenterons de modifier un œil à la fois.

Après avoir zoomé sur un œil, sélectionnez sa pupille comme dans l'exemple ci-dessous (la sélection est mise en vert pour être mieux visible) :

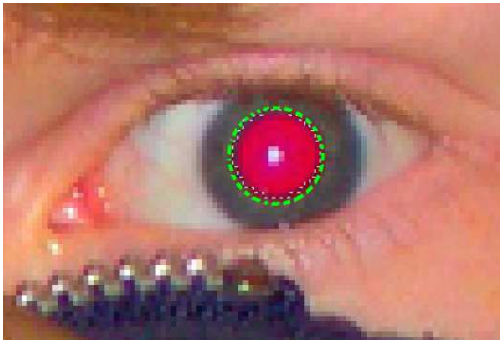

Cliquez ensuite dans le menu « Effet » sur « Photo » puis sur « Suppression des yeux rouges ». Vous obtenez alors la fenêtre suivante :

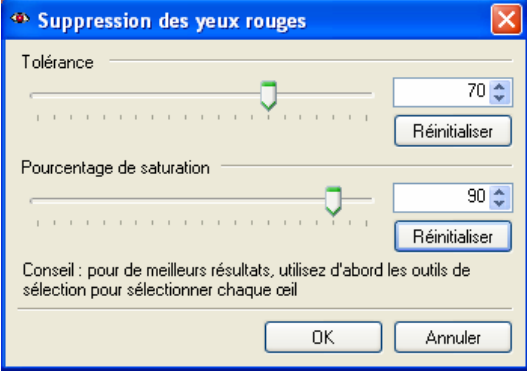

La tolérance indique la largeur de la plage de rouge qui sera traitée dans la zone sélectionnée. Plus la tolérance sera basse, moins il y aura de pixels rouge traités.

Le pourcentage de saturation indique dans quelle mesure le rouge sera atténué. Plus ce pourcentage sera élevé, moins le rouge sera atténué.

Lorsque vous êtes satisfait de vos réglages, validez en cliquant sur le bouton « OK ».

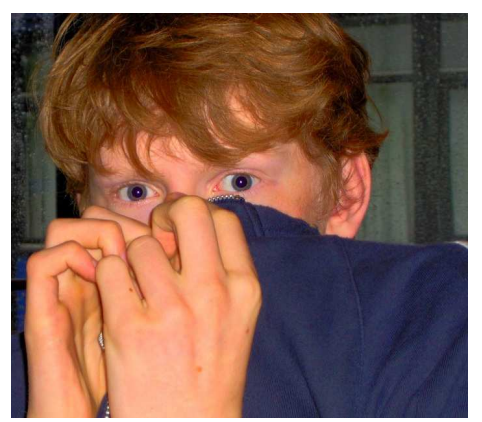

Répétez la même opération pour l'autre œil. Vous devriez constater la disparition des yeux rouges comme l'image ci contre.

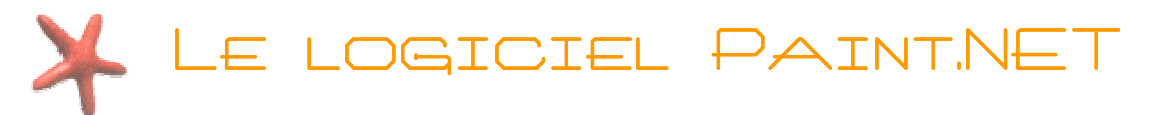

## Un exemple pratique : donner de l'éclat a un objet dans une image

L'effet éclat permet de donner un rendu « féerique » sur une image. Cependant pour que la bague dans l'image ci dessous soit mise en valeur nous n'appliquerons cet effet que sur ce bijou. Cet effet se situe dans le menu « Effet » puis dans le sous-menu « Photo ».

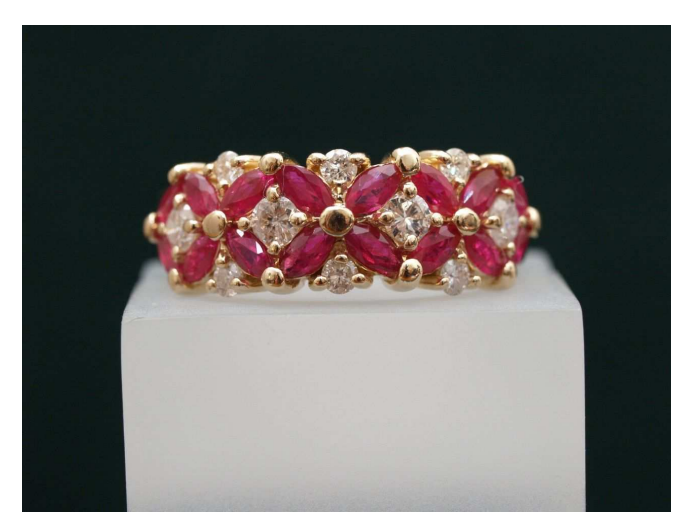

Vous constaterez qu'il est très difficile de sélectionner uniquement notre bague : aucun outil ne semble adapté à cette tâche.

Une astuce est souvent utilisée dans la retouche photo : sélectionner le fond et ensuite intervertir la sélection. En effet le fond étant uni, l'outil « baguette magique » nous permettra de le sélectionner très facilement. De même, il sera possible d'y ajouter le socle.

Avec l'outil « baguette magique » (tolérance 40), cliquez sur le fond noir de l'image. Tout en maintenant la touche  $\llbracket^{\text{cut}}\rrbracket$  cliquez ensuite dans le socle blanc pour l'ajouter à votre sélection. Il est probable qu'une partie du socle ne soit pas sélectionnée.

Choisissez le lasso de sélection  $\triangleright$  et toujours en maintenant la touche  $\lfloor \frac{\cdot}{\cdot} \rfloor$  appuyée, rajoutez les parties manquantes à la sélection. Il vous faut ensuite intervertir la sélection afin de ne garder que la bague. Dans le menu « Edition » faites un clic sur « Inverser la sélection ». Maintenant seule la bague est sélectionnée.

Appliquez l'effet « Eclat » en allant dans le menu « Effet » puis dans « Photo ».

## Les calques

Comme leur nom l'indique, Les calques sont des couches superposées à l'image. Il est possible de les réorganiser, les modifier, déplacer, supprimer, fusionner, déformer etc… L'ensemble des calques combinés avec l'image de fond représente notre image finale. C'est un outil idéal pour qui veut faire des compositions de plusieurs images, comme des photomontages par exemple.

# SICIEL PAINT.NE

## Un exemple pratique : Fusionner deux paysages

Le but de cet exercice va être de combiner ces deux images afin d'obtenir un paysage combinant la rivière de la première image et les collines du fond de la deuxième.

Les deux images ont la même taille et résolution (qualité) afin que le rendu soit plus naturel. De même la combinaison, se fera en dégradé pour éviter une impression « d'emporte-pièce ».

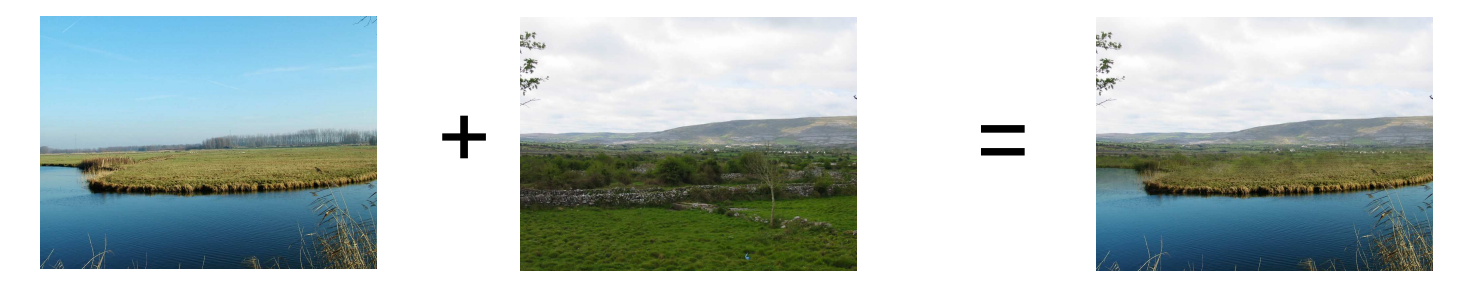

Dans Paint.net ouvrez vos deux images. Lorsqu'elles sont ouvertes, vous pouvez passer d'une image à l'autre dans l'interface simplement en cliquant sur leurs miniatures en haut à droite de la fenêtre.

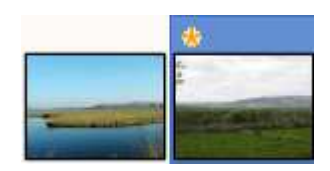

Nous allons maintenant mettre notre photo avec la rivière dans un calque par-dessus le deuxième paysage. Cliquez sur la miniature du deuxième paysage afin de l'afficher. Dans la barre des calques, cliquez sur le bouton  $\Box$  « Ajouter un nouveau calque ». Votre barre des calques ressemble maintenant à ceci :

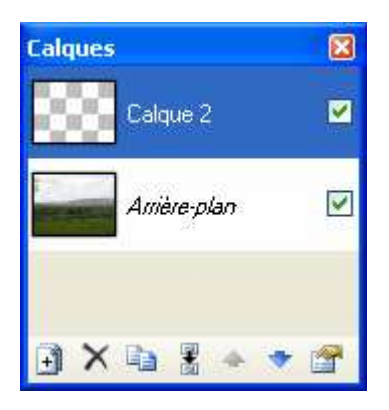

C'est-à-dire que maintenant vous avez un calque transparent (symbolisé par le damier gris et blanc) par-dessus votre image de fond.

Nous allons maintenant recopier le paysage avec la rivière sur notre nouveau calque. Placez vous sur votre première image en cliquant sur sa miniature, puis sélectionnez-la entièrement à l'aide de l'outil « rectangle de sélection »  $\mathbb{C}$ . Effectuez maintenant un clic sur le bouton « Copier »  $\Box$  situé dans la barre d'outils en haut de l'interface.

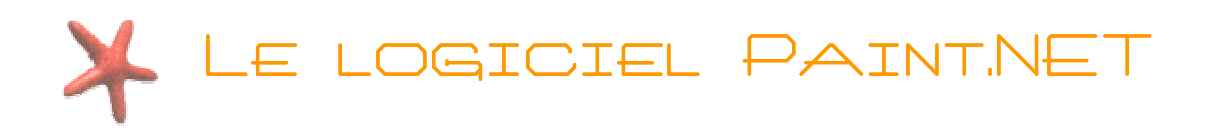

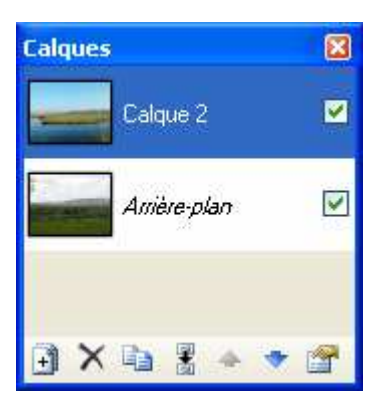

Placez-vous ensuite sur la deuxième image. Vérifiez que vous êtes bien sur le calque de votre image, celui-ci doit être en surbrillance (bleu) dans la barre des calques. Si ce n'est pas le cas cliquez sur celui-ci dans la barre des calques. Enfin, cliquez sur le bouton « Coller »  $\mathbb{R}$ . Votre deuxième paysage est remplacé par le premier (c'est tout à fait normal) et la barre des calques ressemble maintenant à ceci :

Vous constatez que maintenant la première photo est placée sur le calque par-dessus notre image de fond. Il est dorénavant possible de révéler une partie de l'image de fond en gommant l'image au premier plan. Vous pouvez donc utiliser l'outil « Gomme »  $\leq$  ou en sélectionner une partie de l'image puis l'effacer en appuyant sur la touche « Suppr. » de votre clavier.

Il sera donc possible de supprimer la moitié supérieure de l'image sur notre calque afin de révéler le ciel de l'arrière plan. Vous constaterez cependant sur l'image ci-dessous que le résultat n'est pas satisfaisant : un effet « d'emporte pièce » saute aux yeux.

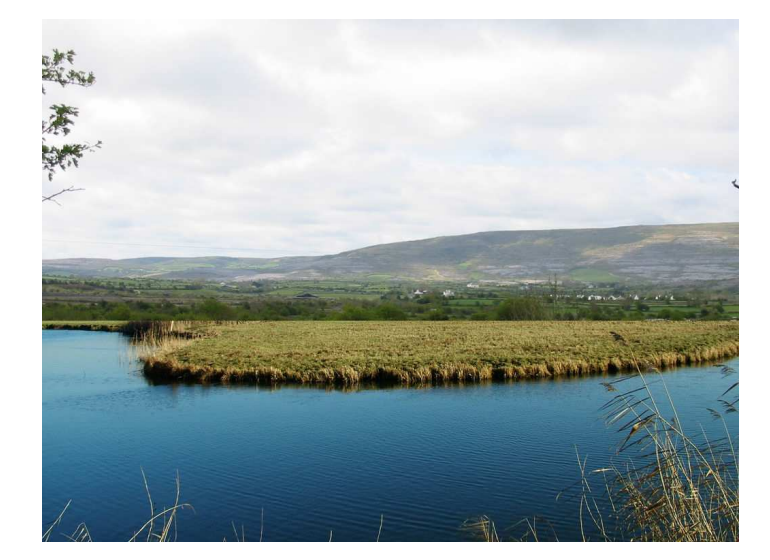

Il va donc falloir adoucir la transition entre les deux images. Pour ce faire nous allons utiliser l'outil « Dégradé »  $\Box$ .

Si ce n'est pas déjà le cas, annulez vos dernières modifications pour retrouver vos deux images sur leurs calques respectifs. Vous avez la liste de vos dernières actions dans la palette « Historique ».

Un clic sur ce bouton annulera votre dernière action

**Historique** 閑 **30 Ouvrir image** +1 Nouveau calgue **A** Coller Poser les pixels Désélectionner Rectangle de sélection X Effacer la sélection Gomme <  $\mathbf{r}$ 

Vous pouvez aussi cliquer directement sur une des actions, toutes les actions la précédant seront annulées.

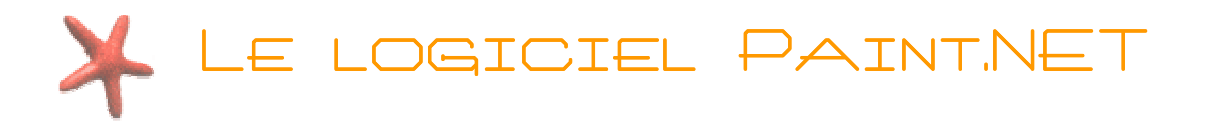

Une fois que vos dernières modifications ont été annulées, cliquez sur l'outil « Dégradé » **. )** Vous devrez ensuite modifier le type de dégradé pour choisir un dégradé par transparence. Cliquez sur la petite flèche sur le coté droit pour choisir le mode transparence.

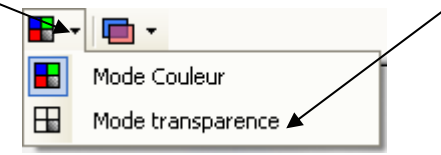

Faites ensuite un cliquer-glisser au milieu de l'image.

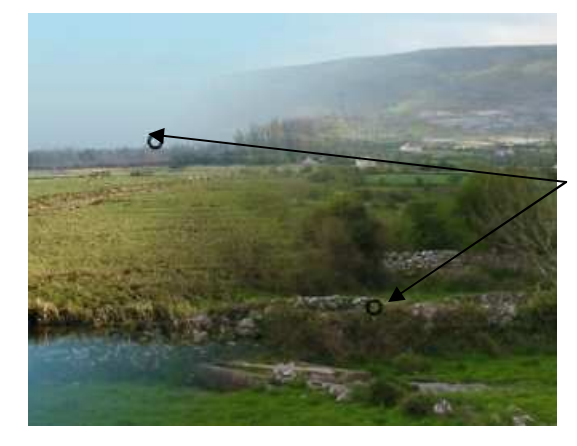

Vous remarquerez sans doute la présence de deux poignées sur votre image. En intervenant sur ces poignées, vous pourrez régler l'intensité et l'orientation de votre dégradé.

Pour fusionner vos calques cliquez dans le menu « Calques » puis « Fusionner avec le calque inférieur ». Si vous oubliez de le faire, cette action vous sera de toute façon proposée au moment de la sauvegarde : il existe peu de format d'image supportant les calques.

## Les différents formats d'image

Le format .pdn est le format proposé par Paint.net, il supporte les calques mais ne sera lisible que par un ordinateur ayant ce programme installé. De plus c'est un format d'image plutôt volumineux.

Le format .bmp (bmp pour BitMaP) est un des formats d'image les plus anciens. De fait, il n'y a aucune compression. Il n'y a donc pas de perte de qualité à la sauvegarde mais en contrepartie le fichier occupera beaucoup de place.

Le format .gif au contraire, est un format très léger. Néanmoins ce format ne prend en charge qu'un nombre limité de nuances de couleur. Attendez-vous à une grosse perte de qualité à la sauvegarde.

Le format .jpeg reste le format le plus répandu sur internet et en retouche photo. C'est le format de choix pour sauvegarder vos photos. Au moment de la sauvegarde vous avez la possibilité de diminuer sur la qualité pour gagner de la place.

Le format .png offre les mêmes avantages que le .jpeg, la gestion de la transparence en plus. Bien qu'étant plus lourd que le jpeg, ce format tend à le remplacer peu à peu.

Les formats .tiff et .tga sont des formats moins fréquents et généralement réservés aux professionnels.

Toutes les photos dans ce document peuvent être téléchargées librement sur le site www.flickr.com